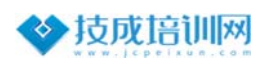

## **安装软件提示启⽤(缺少).NET3.5 解决办法**

在安装西门子或其他软件时, 若出现提示需要安装或启用.NET 3.5 如下图 (或其

他类似提示)所示

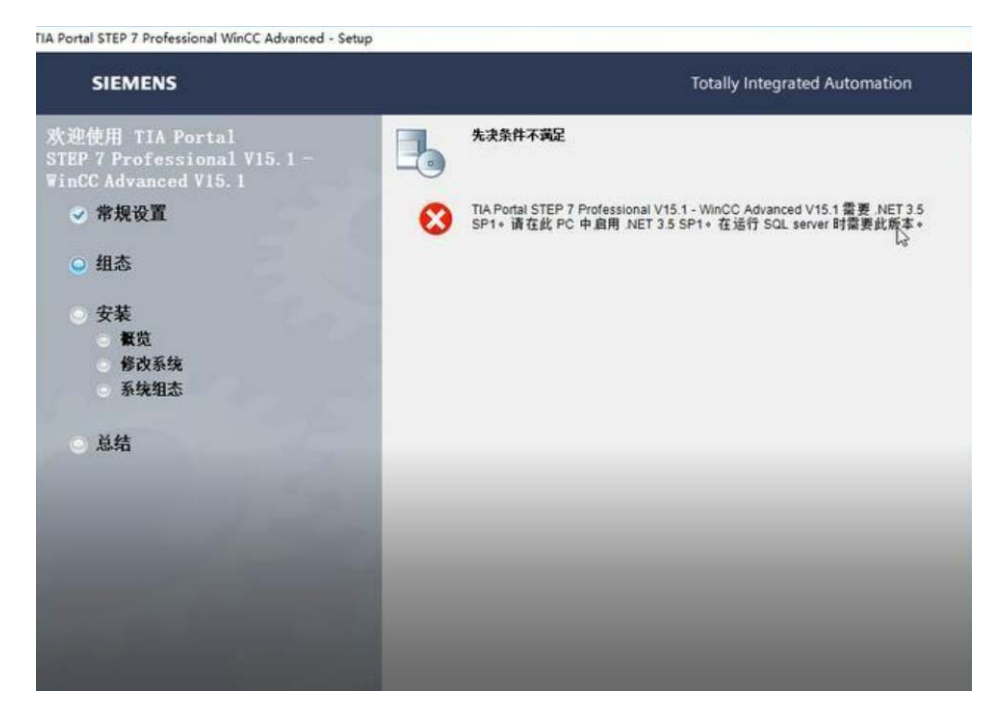

Win7 解决办法: (电脑需要连接互联网)

1.点击左下角开始,选择控制面板。

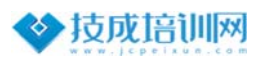

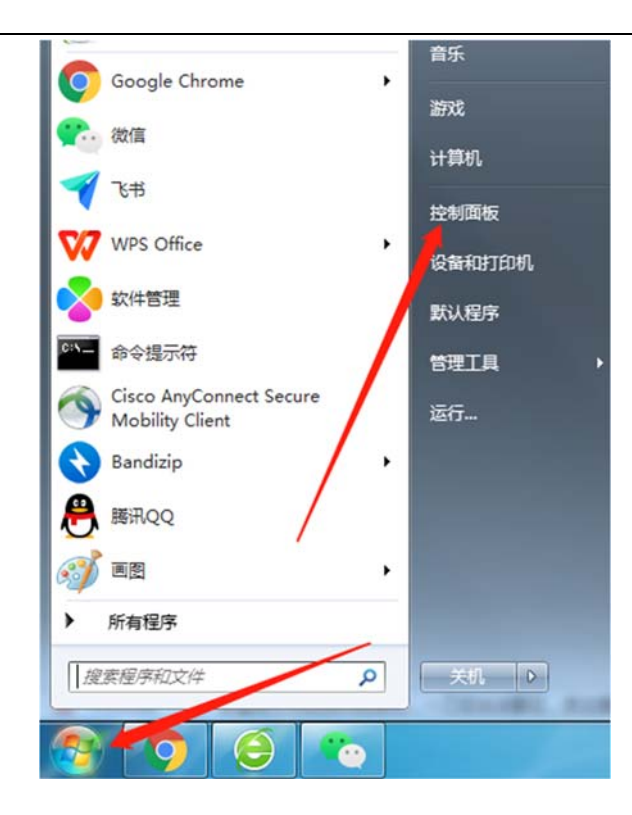

2.控制⾯板中选择" 程序和功能"。

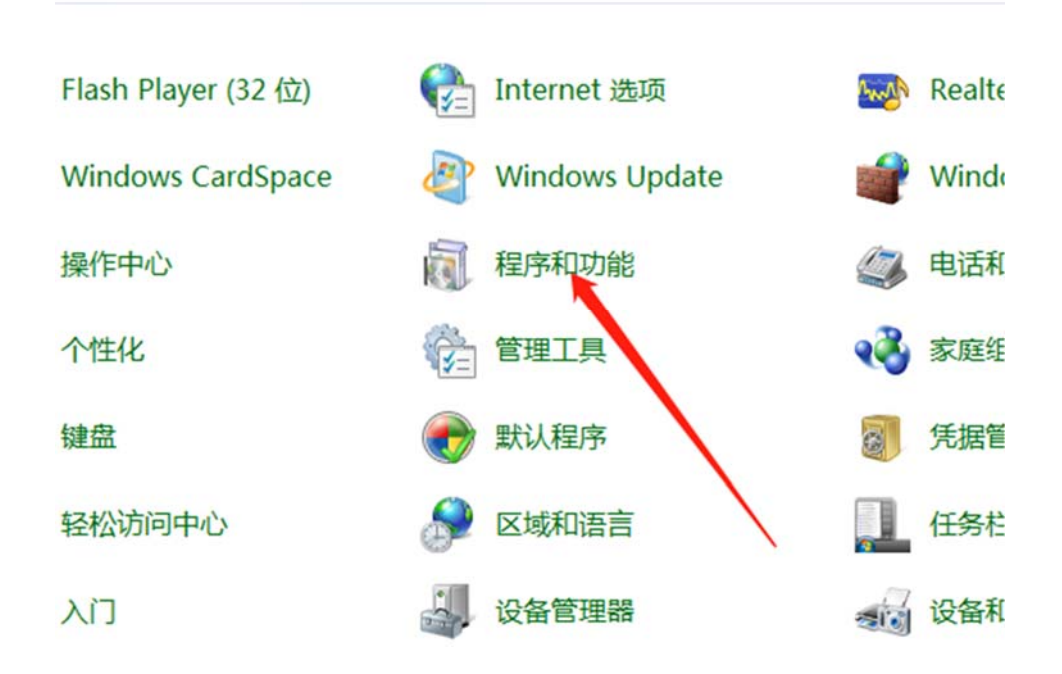

3.打开后在左侧找到"启用或关闭 windows 功能"。

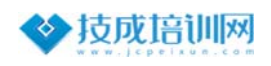

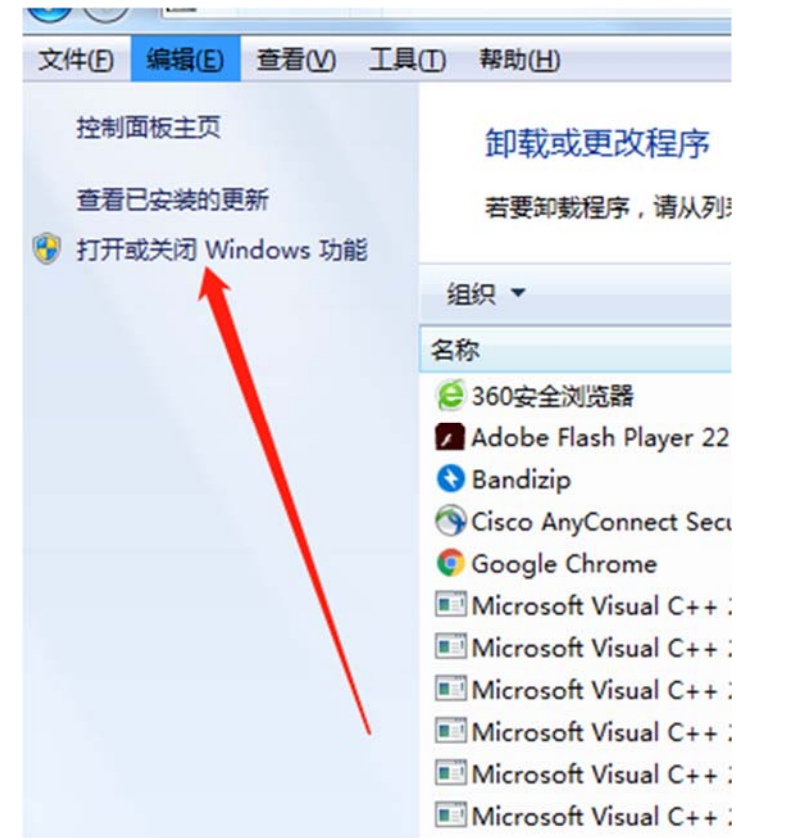

4.打开 windows 功能, 发现第一项就是"NET Framework 3.5", 只要在前面的白框中选 中点确定,然后会自动安装。

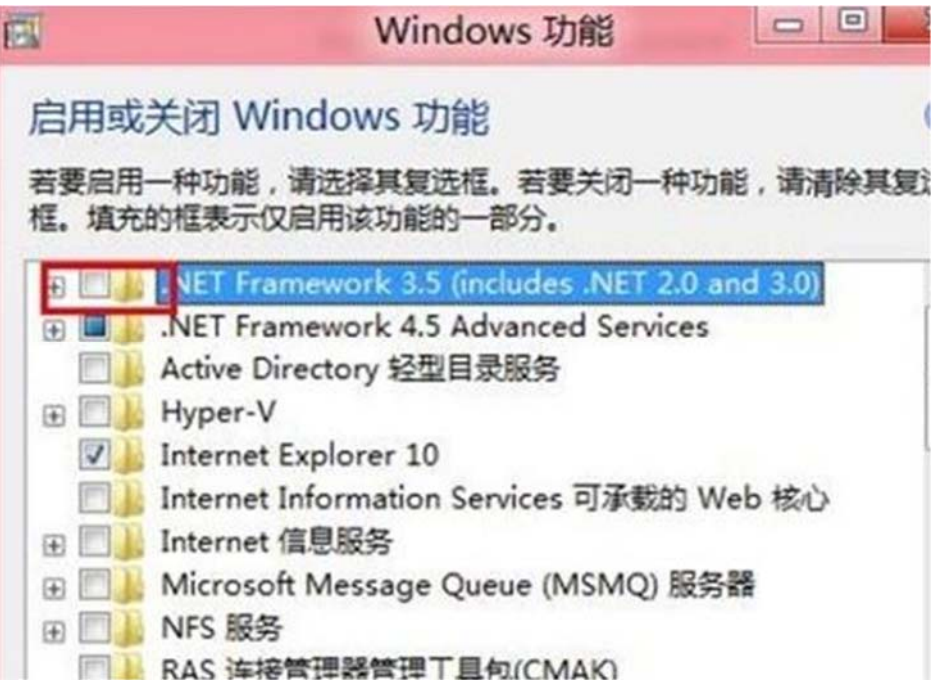

Win10 解决办法 (电脑需要连接互联网)

技术支持中心 Technical support center

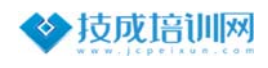

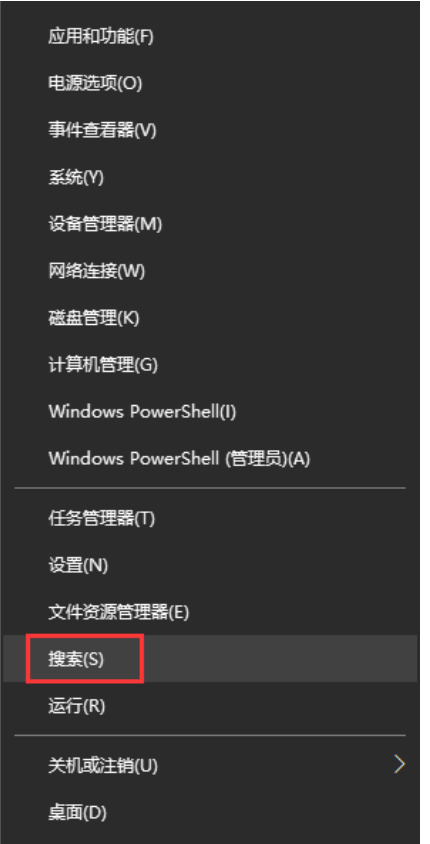

1.**右键**点击**开始菜单**按钮,点击**搜索"控制⾯板"** 

2.**点击**打开--控制⾯板

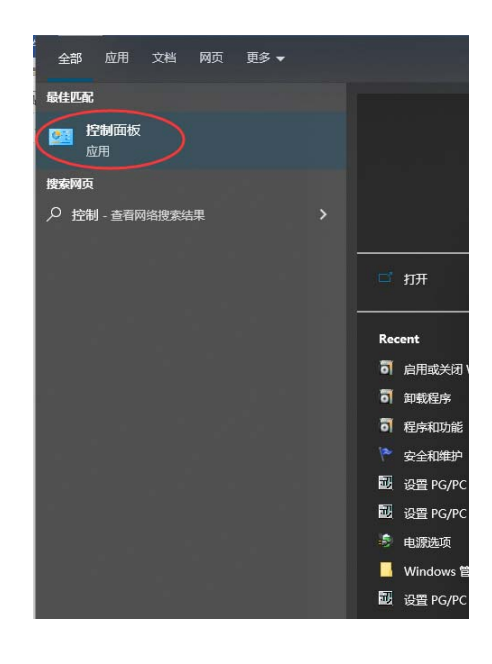

3.选择**查看⽅式**为:**类别**,然后**点击**--程序

技术支持中心 Technical support center

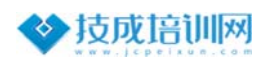

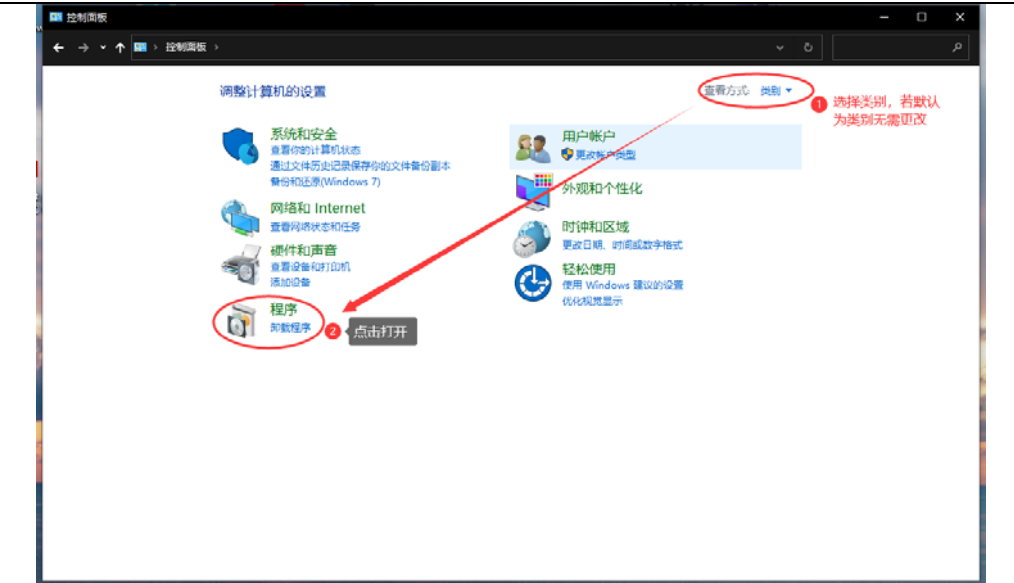

4.**点击**--启⽤或关闭 Windows 功能

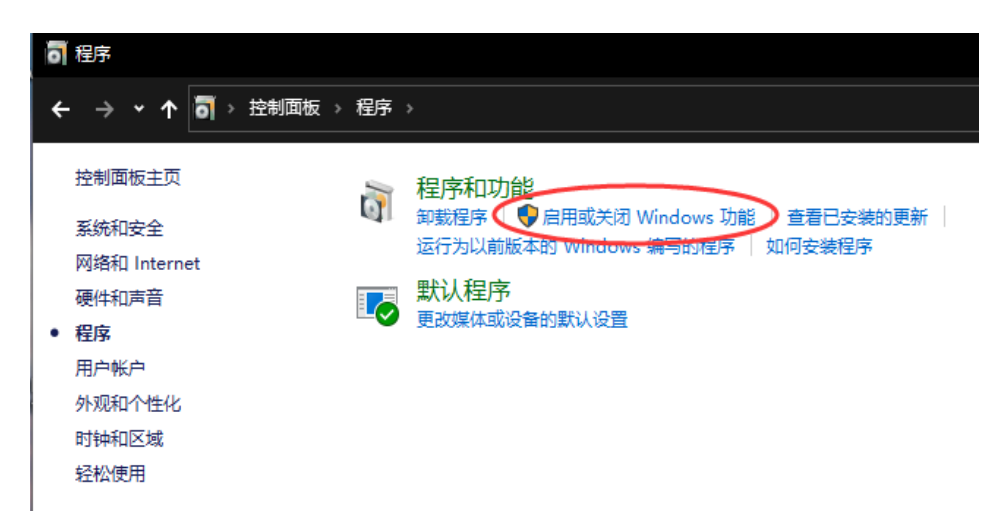

5.**勾选**第一个方框,然后点击确定按钮。

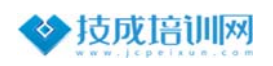

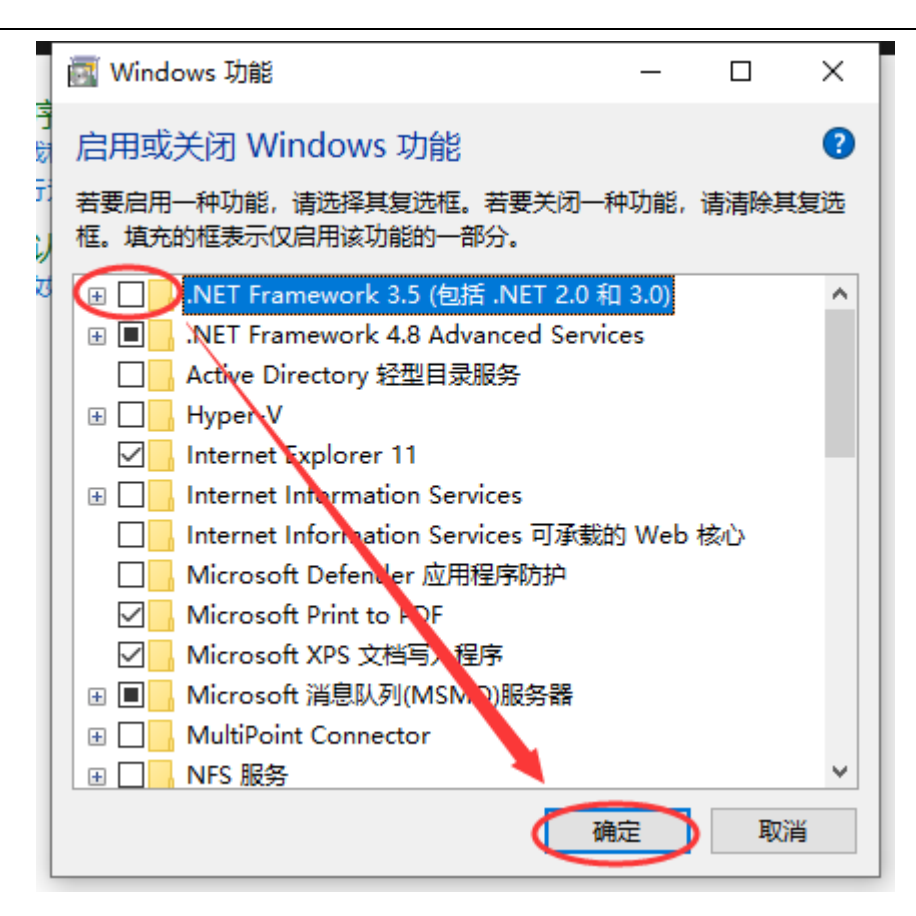

6.**点击**--让 Windows 更新为你下载文件, 系统会自动下载文件安装, 全程请 保证⽹络通畅。

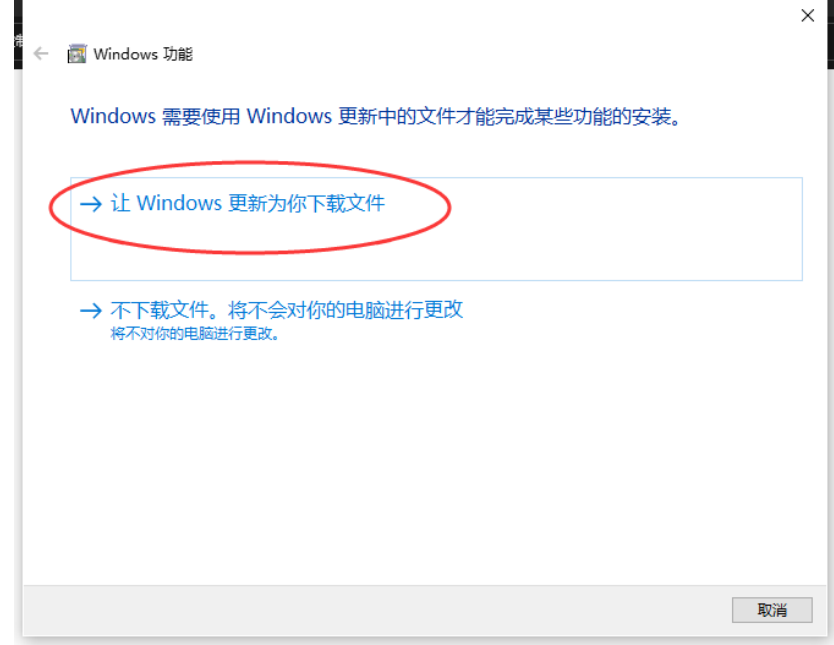

至此只需要**静静等待**系统自动下载安装完成即可! (若下载失败请更换网络

环境)